# **AZIMUT**

### 3. Инструкция по эксплуатации Программного обеспечения РМО OWS 2700 (RU.АЕСФ.30038- 01):

#### **1. Программное обеспечение РМО OWS 2700 (RU.АЕСФ.30038-01) предназначено для:**

- отображения состояния радиолокатора;
- управления радиолокатором;
- отображения радиолокационной информации.
- **2. При подсоединении к серверу радиолокатора производится авторизация пользователя.** 
	- После авторизации сервер отправляет значения всех параметров.
	- При изменении пользователем значения параметра серверу высылается соответствующая команда.
	- По исполнении команды сервер отвечает результатом.

#### **3. Условия выполнения программы**

- Минимальные требования к операционной системе:
- ОС Linux.
	- Для работы программного комплекса необходимо:

- наличие связи по TCP/IP с сервером радиолокатора.

#### **4. Работа с программным обеспечением**

- ➢ После запуска ОС с установленным программным обеспечением на экране появится окно программы обобщённого контроля объектов (ОКО).
- ➢ Для управления оборудованием требуется произвести авторизацию оператора.
- ➢ В системе RCE 2700 предусмотрено 3 уровня доступа.
- ➢ Создание, смена пароля и изменение прав для каждого уровня доступа производится на шкафе АДУ в соответствии с п. 3.4 АЕСФ.461735.001РЭ.
- ➢ Для авторизации оператора требуется выбрать пункт меню «Сервис»-«Авторизация». В появившемся окне нужно ввести имя и пароль.
- ➢ Каждое действие оператора с оборудованием регистрируется в журнале событий.
- На вкладке «Оборудование» расположен список всех устройств. Каждая строка отображает обобщённую информацию о состоянии устройства.
	- В первом столбце отображается кнопка с названием устройства. При нажатии на данную кнопку откроется программа расширенного управления данным устройством.
	- Во втором столбце отображается состояние устройства, которое может принимать 4 значения:
		- неизвестное (серый индикатор);
		- ◆ норма (зеленый индикатор);
		- ухудшение (желтый индикатор);
		- авария (красный индикатор).

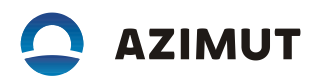

- Третий столбец содержит два элемента управления и индикации: «Вкл» и «Откл» для оборудования радиолокатора, если устройство поддерживает функцию дистанционного управления. Эти элементы отображают текущее состояние аппаратуры. При наличии прав оператор может включить или отключить аппаратуру радиолокатора.
- Четвертый столбец, содержит информацию о состоянии линии связи ОКО сервер - устройство:
	- ◆ индикатор красный (связи с устройством нет);
	- ❖ индикатор жёлтый (связь с устройством осуществляется только по одной линии связи);
	- ❖ индикатор зелёный (связь с устройством осуществляется по обеим линиям связи);
- Пятый столбец содержит элемент управления для блокировки сигнализации об изменении состояния устройства.
- ➢ На вкладке «ТУ-ТС» (рисунок 4) отображается наличие связи с серверами радиолокатора и информация об авторизации оператора на серверах.
	- В первом столбце отображается название сервера.
	- В третьем столбце отображается наличие связи с сервером.
- ➢ При ухудшении состояния устройства или потере связи с ним выдаётся визуальный и звуковой сигнал.
- ➢ Для выключения сигнала требуется нажать на визуальный сигнал.
- ➢ Причина выдачи сигнала пишется в окне «Системный лог».
- ➢ Для открытий/закрытия окна «Системный лог» нужно выбрать пункт меню «Вид» «Системный лог» или нажать на клавиатуре кнопку «F10».
- ➢ Для расширенного контроля и управления радиолокатором АОРЛ-АМИ 2700 требуется в «ОКО» на вкладке «Оборудование» нажать кнопку «АОРЛ-АМИ 2700». После этого запустится программа «РКО Радар». В ней доступны следующие функции:
	- просмотр состояния оборудования радиолокатора,
	- просмотр параметров работы радиолокатора,
	- просмотр журнала событий, происшедших за время работы программы,
	- включение и отключение радиолокатора,
	- смена режима работы радиолокатора при наличии прав,
	- запись текущих значений параметров и состояний в файл.
- ➢ Просмотр состояния оборудования радиолокатора.
- ➢ В главном окне, в нижней части, отображается наличие связи с сервером радиолокатора.
- ➢ Состояние оборудования радиолокатора отображается на вкладке «Оборудование».
- ➢ Состояния усилителей, трансиверов, ВЧ-коммутаторов и серверов отображаются на вкладке «Шкаф ПРЛ-ВРЛ.
- ➢ Состояния устройств шкафа автоматики отображаются на вкладке «Шкаф автоматики».
- ➢ Состояния электромеханических устройств отображаются на вкладке «Механика».
- ➢ На этой вкладке отображаются состояние энкодеров, двигателей, частотных преобразователей, дегидратора, поляризатора; достаточность уровня масла; наличие блокировки антенны; открытие люка; скорость вращения антенны и двигателя.
- ➢ Просмотр параметров работы радиолокатора.

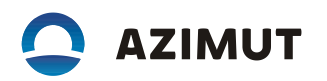

- ➢ Значения параметров работы радиолокатора отображаются на вкладке «Параметры».
- ➢ Значения параметров, входящие в допусковые пределы, подсвечиваются зелёным цветом. Выходящие за допусковые пределы – красным.
- ➢ Для просмотра доступны следующие параметры:
	- ❖ Значение температуры усилителей мощности ПРЛ,
	- ❖ Значение температуры усилителей мощности ВРЛ,
	- ❖ Уровень мощности передатчика первичного канала,
	- ❖ КСВН антенно-фидерного тракта первичного канала,
	- ❖ Значение несущей частоты передатчика первичного канала,
	- ❖ Отклонения усиления от номинала приёмного тракта нижнего луча,
	- ❖ Отклонения усиления от номинала приёмного тракта верхнего луча,
	- ❖ Уровень мощности передатчика вторичного канала запроса,
	- ❖ Уровень мощности передатчика вторичного канала подавления,
	- ❖ КСВН антенно-фидерного тракта вторичного канала запроса,
	- ❖ КСВН антенно-фидерного тракта вторичного канала подавления,
	- ❖ Уровень сигнала контрольного ответчика,
	- ❖ Координаты контрольного ответчика.
	- ❖ Просмотр журнала событий, происшедших за время работы программы.
	- ➢ Журнал событий отображается на вкладке «События».
		- ❖ В столбце «Время» отображается время прихода сообщения о событии.
		- ❖ В столбце «Событие» отображается информация о событии.
		- ❖ Включение и отключение радиолокатора.
		- ❖ В нижней части главного окна находятся панель управления, содержащая: индикатор состояния радиолокатора; кнопки «Вкл1», «Вкл2», «Откл» и смены режима работы радиолокатора.
	- ➢ При нажатии кнопки «Вкл1» или «Вкл2» производится включение радиолокатора с одновременной установкой 1 или 2 комплекта в качестве основного.
		- ❖ Во время включения радиолокатора кнопки «Вкл1» и «Вкл2» заблокированы.
		- ❖ При нажатии кнопки «Откл» производится отключение радиолокатора.
		- Во время отключения радиолокатора кнопки «Вкл1», «Вкл2» и «Откл» заблокированы.
		- ❖ Включение и отключение радара производится после подтверждения.
		- Состояние 1 и 2 комплектов показывается цветом кнопок «Вкл1» и «Вкл2» соответственно (зелёный – норма, жёлтый – ухудшение, красный –авария, серый - неизвестно).
		- ❖ Общее состояние радиолокатора отображается элементом, расположенным слева от кнопки «Вкл1».
		- ❖ Режим работы радиолокатора (МУ/ДУ) отображается элементом, расположенным справа от кнопки «Откл».
	- ➢ Смена режима работы радиолокатора.
		- ❖ Для смены режима требуется нажать на кнопку смены режима работы радиолокатора.
		- ❖ В появившемся диалоговом окне подтвердить выполнение команды.
	- Запись текущих значений параметров и состояний в файл.

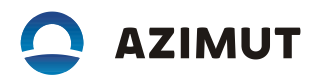

- ❖ Для записи текущих значений параметров и состояний в файл требуется выбрать пункт меню «Сервис»-«Снимок состояния».
- ❖ Подтвердить запись и выбрать папку, в которую нужно поместить файлы.
- ❖ По завершении записи, в выбранной папке появится три файла:
- ❖ «dump\_driver\_log\_yyyy\_MM\_dd\_HH\_mm\_ss» (, где yyyy год, MM месяц, dd день, HH – час, mm – минута, ss – секунда создания файла) – содержит состояния всех модулей 1 и 2 комплекта, а также копия журнала событий, происшедших за время работы программы.
- ❖ «dump\_modules\_1\_yyyy\_MM\_dd\_HH\_mm\_ss» (, где yyyy год, MM месяц, dd день, HH – час, mm – минута, ss – секунда создания файла)» - содержит значения всех параметров модулей 1 комплекта.
- ❖ «dump\_modules\_2\_yyyy\_MM\_dd\_HH\_mm\_ss» (, где yyyy год, MM –месяц, dd день, HH – час, mm – минута, ss – секунда создания файла)» - содержит значения всех параметров модулей 2 комплекта
- ➢ Для просмотра системы электропитания необходимо на вкладке «Оборудование» нажать кнопку «Электропитание». После этого откроется окно «Электропитание» на вкладке «Схема». В ней доступны следующие функции:
	- ❖ Просмотр состояния ИБП.
	- ❖ Просмотр значений параметров ИБП.
	- ❖ Просмотр текущих неисправностей.
	- ❖ Создание графика изменения числовых параметров.
	- ❖ Просмотр состояния ИБП.
	- $\clubsuit$  В нижней части окна отображается наличие связи с сервером радиолокатора и обобщённое состояние ИБП.
	- ❖ Просмотр значений параметров.
	- ❖ На вкладке «Таблица» приведены значения всех параметров.
	- ❖ Просмотр текущих аварий и предупреждения.
	- Текущие аварии и предупреждения отображаются на вкладке «Схема» при их наличии.
	- ❖ Аварии и предупреждения также отображаются на вкладке «Таблица» в полях.
- ➢ Создание графиков изменения параметров во времени.
	- ❖ На вкладке «График» выбрать параметр из списка предложенных в столбце справа.
	- ❖ При выборе нового параметра в легенду графика добавляется его отображение.
	- ❖ При каждом изменении выбранного параметра в график добавляется новая точка.
	- ❖ Для автоматического подбора масштаба требуется навести указатель манипулятора «мышь» на график прокрутить колесо вниз.
	- ❖ Также имеется возможность масштабирования до выбранного участка. Для этого требуется с удержанием левой кнопки манипулятора «мышь» провести выбранному участку, затем отпустить кнопку.
	- ❖ При наведении указателя манипулятора «мышь» на график параметра отображается время ближайшей точки, значение в ней и название параметра.
	- ❖ Удерживая правую кнопку манипулятора «мышь», можно менять центр отображения графиков, без изменения масштаба.
	- ❖ График возможно сохранить в виде рисунка, для этого требуется нажать кнопку «Сохранить как PNG» и выбрать каталог для сохранения в появившемся окне.

## **AZIMUT**

- В выбранном каталоге появится файл с именем «SS\_SS\_SS\_EE\_EE\_EE.png», где «SS\_SS\_SS» - время начала графика (например 10\_35\_42) и «EE\_EE\_EE» - время окончания графика (например 11\_09\_25).
- ❖ График возможно сохранить в виде таблицы, для для этого требуется нажать кнопку «Сохранить как CSV» и выбрать каталог для сохранения в появившемся окне.
- ❖ В выбранном каталоге появится файл с именем «SS\_SS\_SS\_EE\_EE\_EE.csv», где «SS\_SS\_SS» - время начала графика (например 10\_35\_42) и «EE\_EE\_EE» - время окончания графика (например 11\_09\_25).
- ➢ Для открытия расширенного контроля и управления системой жизнеобеспечения требуется в «ОКО» на вкладке «Оборудование» нажать кнопку «Контейнер». После этого отобразится окно «Шкаф жизнеобеспечения». В программе доступны следующие функции:
	- ❖ Просмотр и изменение параметров работы системы жизнеобеспечения,
	- ❖ Просмотр и изменение допусковых пределов.
	- ❖ Просмотр и изменение параметров работы системы жизнеобеспечения.
	- ❖ В нижней части окна отображается наличие связи с сервером радиолокатора.
	- ❖ Наличие пожара и вскрытия контейнера отображается в верхнем левом углу главного окна.
	- ❖ Наличие сетей отображается в поле «Питание». Красным цветом выделяются аварийная сеть. Серым цветом – выключенная сеть.
- ➢ Режим управления, автоматический или ручной, заградительными огнями, обогревателями и кондиционерам отображается элементом «Ручное управление». Также нажатием на данный элемент производится смена режима.

❖ Состояние включено/отключено обогревателя отображается элементом «Обогреватель». Состояние включено отображается зелёным цветом, отключено – серым. При ручном режиме управления, нажатием на данный элемент производится включение/отключение обогревателя.

❖ Состояние включено/отключено вентиляции отображается элементом «Вентиляция». Состояние включено отображается зелёным цветом, отключено – серым. При ручном режиме управления, нажатием на данный элемент производится включение/отключение вентиляции.

❖ Состояние включено/отключено светоограждения отображается элементом «Свето-ограждение». Состояние включено отображается зелёным цветом, отключено – серым. При ручном режиме управления, нажатием на данный элемент производится включение/отключение светоограждения.

❖ Состояние включено/отключено наружного освещения отображается элементом «Наружное освещение». Состояние включено отображается зелёным цветом, отключено – серым. При ручном режиме управления, нажатием на данный элемент производится включение/отключение наружного освещения.

❖ Температура внутри контейнера отображается в поле «Температура контейнера».

❖ Температура вне контейнера отображается в поле «Наружная температура».

- ➢ Режим работы системы охлаждения (вентиляция или кондиционирование) отображается в поле «Система охлаждения». Активный режим подсвечивается зелёным. При ручном режиме управления, возможна установка режима, путем нажатия на название режима
- ➢ Просмотр и изменение допусковых пределов.

## **AZIMUT**

- ❖ Для просмотра и изменения допусковых пределов требуется выбрать пункт меню «Сервис»-«Настройки». Вид окна с настройками приведён на рисунке 16.
- ❖ Для изменения допускового предела требуется ввести новое значение в соответствующее поле и нажать кнопку «Сохранить».
- ❖ Для повторного запроса пределов нужно нажать кнопку «Обновить».
- ❖ Для возврата к главному окну необходимо нажать кнопку «Назад».
- ❖ Пороги включения и отключения обогревателя отображаются в поле «Обогреватель», подполях «Порог включения» и «Порог отключения» соответственно.
- ❖ Пороги включения и отключения кондиционера отображаются в поле «Кондиционер», подполях «Порог включения» и «Порог отключения» соответственно.
- ❖ Минимальная температура снаружи контейнера, при которой возможно включение кондиционера устанавливается в поле «Кондиционер» - «Порог блокировки».
- ➢ Пороги включения и отключения светоограждения отображаются в поле «Светоограждение», подполях «Порог включения» и «Порог отключения» соответственно.
- ➢ Также в подполе «Показания фотодатчика» отображается текущее показание фотодатчика.
- ➢ Минимальный потребляемый ток свето-ограждением задаётся в поле «Порог тревоги светоограждения по току (мА)».
- ➢ Текущий потребляемый ток свето-ограждением отображается в поле «Значение тока светоограждения (мА)».
- ➢ Наличие третьей сети и второго кондиционера задаются элементами «Сеть 3» и «Кондиционер 2».
- ➢ Просмотр текущей воздушной обстановки.
	- ❖ Для просмотра воздушной обстановки требуется запустить программу «MRD», активировав ярлык на рабочем столе.
	- ❖ В главном окне программы отображается текущая воздушная обстановка.
	- $\cdot$  Отметки от ПРЛ отображаются прямоугольным крестом ( $+$ ).
	- Отметки от ВРЛ отображаются квадратом  $(\_)$ .
	- $\clubsuit$  Отметки от трекера отображаются схематичным изображением самолёта ( $\stackrel{\text{{\tiny def}}}{\text{{\tiny \triangle} }}$ ).
	- ❖ К последним отметкам от ПРЛ, ВРЛ делаются подписи с краткой информацией об отметке (при отсутствии информации поле заполнятся символами «Х»). В первой строке код рейса и борта, во второй высота полёта в метрах, в третьей через дробь угол и расстояние.
- ➢ При наведении курсора манипулятора «мышь» на подпись с краткой информацией, вместо неё отображается подпись с подробной информацией.
	- В подробную информацию входит:
		- ❖ опознавательный индекс воздушного судна, код режима 3/А
		- ❖ высота;
		- ❖ угол/дальность;
		- ❖ остаток топлива, адрес воздушного судна;
		- ❖ высота, выбранная MCP/FCU; высота выбранная FMS; скорость изменения высоты; давление, установленное на борту;
		- ❖ истинный путевой угол, истинная воздушная скорость;
		- ❖ магнитный курс, индикационная скорость, скорость в числах Маха;
		- ❖ направление и скорость ветра, температура и турбулентность.

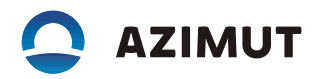

# **5. Перечень принятых сокращений и обозначений**

- − аппаратура дистанционного управления
- ВРЛ − вторичный радиолокатор
- ИБП − источник бесперебойного питания
- ОКО − обобщённого контроля объектов
- ОС − операционная система<br>ПРЛ − первичный радиолокат<br>ТУ-ТС − телеуправление и телек
- первичный радиолокатор
- телеуправление и телесигнализация